# **Access 2007 Utilisation de base**  © Microsoft

**Fac Similé**

**Manuel de référence** 

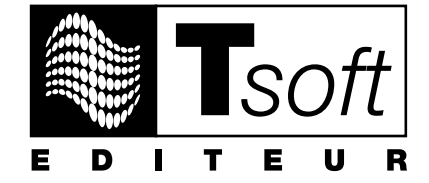

### **AVERTISSEMENT**

Microsoft Access 2007 est une marque déposée de la société Microsoft. Toutes les marques citées dans cet ouvrage sont des marques déposées par leurs propriétaires respectifs.

Cet ouvrage n'est pas la documentation officielle de Microsoft Access 2007 et son contenu n'engage pas la société Microsoft.

Ce document contient des informations protégées par copyright.

La loi du 11 mars 1957 n'autorisant aux termes des alinéas 2 et 3 de l'article 41, d'une part, que les « copies ou reproductions strictement réservées à l'usage privé du copiste et non destinées à une utilisation collective », et, d'autre part, que les analyses et les courtes citations dans un but d'exemple et d'illustration, « toute représentation ou reproduction intégrale, ou partielle, faite sans le consentement de l'auteur ou de ses ayants droit ou ayants cause, est illicite » (alinéa 1<sup>er</sup> de l'article 40).

Cette représentation ou reproduction, par quelque procédé que ce soit, constituerait donc une contrefaçon sanctionnée par les articles 425 et suivants du Code pénal.

> Réf : PK0306 – Manuel de référence A4 Microsoft Office Access 2007 Utilisation de base

> > octobre 2009

**Editeur TSoft** 10, rue du Colisée 75008 Paris http://www.tsoft.fr Tél. : 01 56 88 29 64 Fax : 01 53 76 03 64

# **Avant-propos**

Conçu par des pédagogues expérimentés, le but de cet ouvrage est de vous apprendre rapidement à utiliser les fonctions de base du logiciel Microsoft Office Access 2007, c'est-à-dire celles qu'il faut savoir utiliser pour pouvoir commencer à travailler avec le logiciel Access. Vous pouvez remettre à plus tard l'apprentissage des fonctions avancées, car il est bon d'avoir déjà acquis une certaine pratique des fonctions de base avant de vouloir aller plus loin avec les fonctions avancées. Vous pouvez commencer à concevoir et à réaliser vos applications rien qu'avec les fonctions de base, vous sentirez par vous-même le besoin d'aller plus loin avec les fonctions avancée le moment venu.

Ce manuel présente sous forme de fiches pratiques les fonctions de base Access 2007 et leur mode d'emploi. Ces fiches peuvent être utilisées soit dans une démarche d'apprentissage pas à pas, soit au fur et à mesure de vos besoins, lors de la réalisation de vos propres documents. Une fois les bases du logiciel maîtrisées, vous pourrez également continuer à vous y référer en tant qu'aide-mémoire. Si vous vous êtes déjà aguerri sur une version plus ancienne d'Access ou sur un autre logiciel de base de données, ces fiches vous aideront à vous approprier rapidement Microsoft Office Access version 2007.

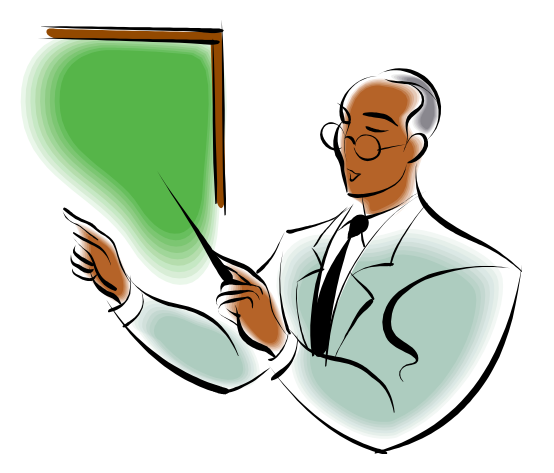

Il existe chez le même éditeur Tsoft, un ouvrage d'exercices et de cas pratiques, qui vous permettra d'acquérir une bonne pratique d'Access 2007. La réalisation du parcours complet des exercices et cas pratiques constitue une excellente autoformation et vous prépare à concevoir vos propres applications de manière autonome.

Un formateur pourra aussi utiliser ces cas pratiques pour animer une formation aux fonctions de base de Microsoft Access 2007 : mis à disposition des apprenants, ils permettent à chaque élève de progresser à son rythme et de poser ses questions au formateur sans ralentir la cadence des autres élèves.

### **Conventions typographiques**

Pour faciliter la compréhension visuelle par le lecteur de l'utilisation pratique du logiciel, nous avons adopté les conventions typographiques suivantes :

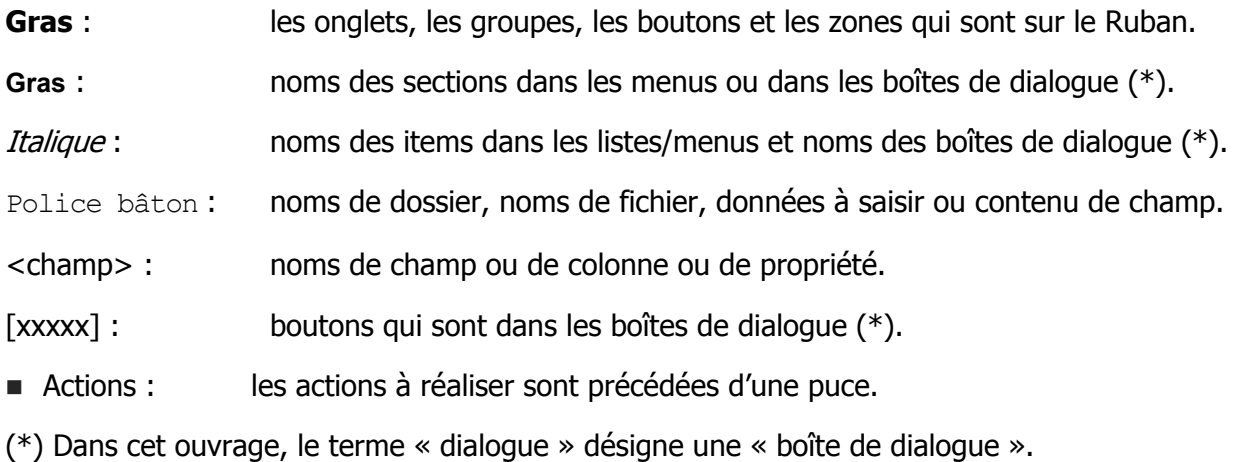

# **TABLE DES MATIÈRES**

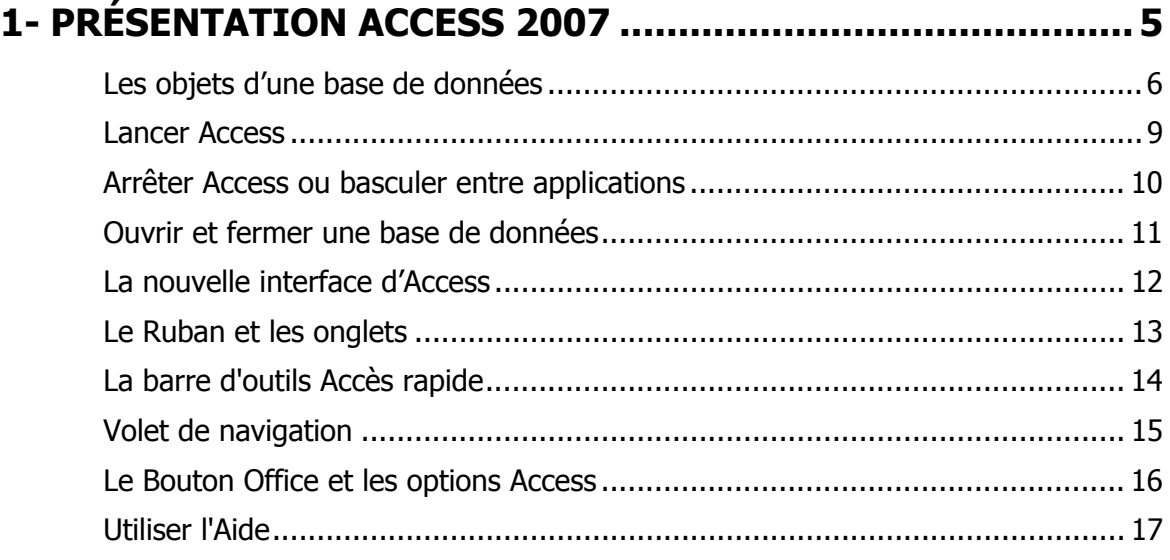

### **2- EXPLOITER UNE BASE DE DONNÉES ................................. 19**

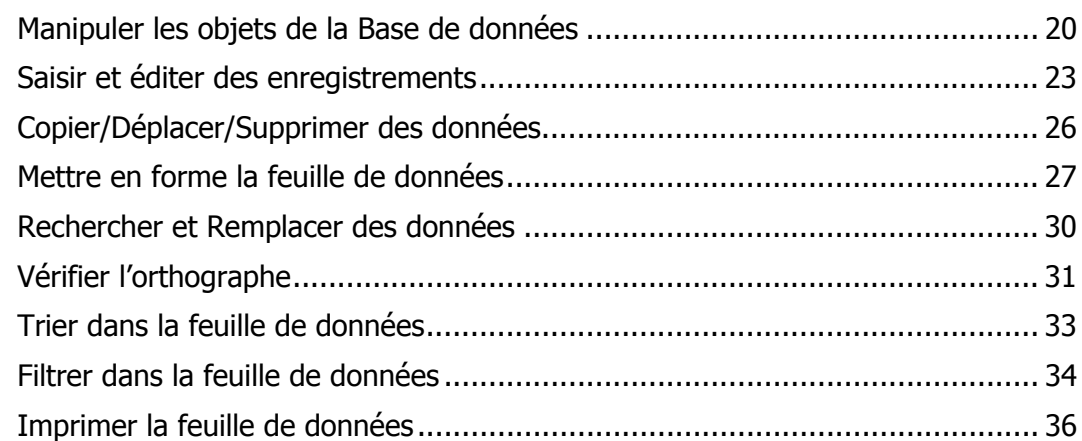

### **3- CRÉER ET GÉRER LES FICHIERS ....................................... 39**

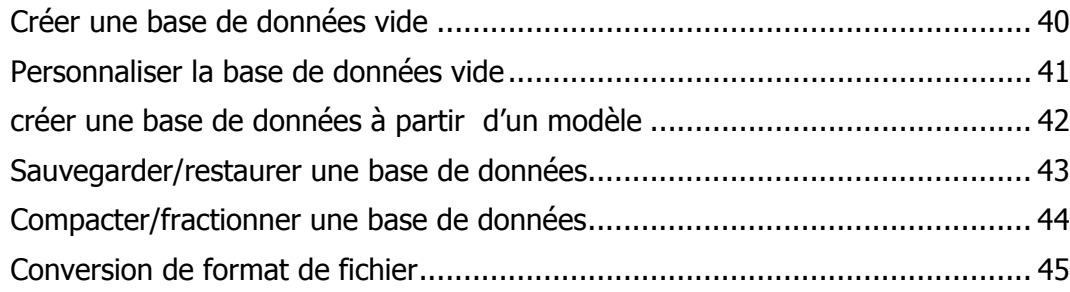

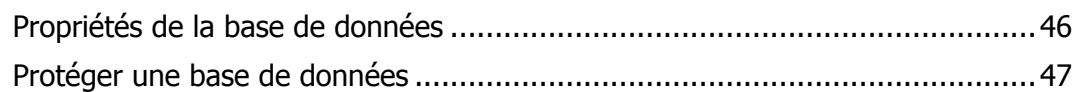

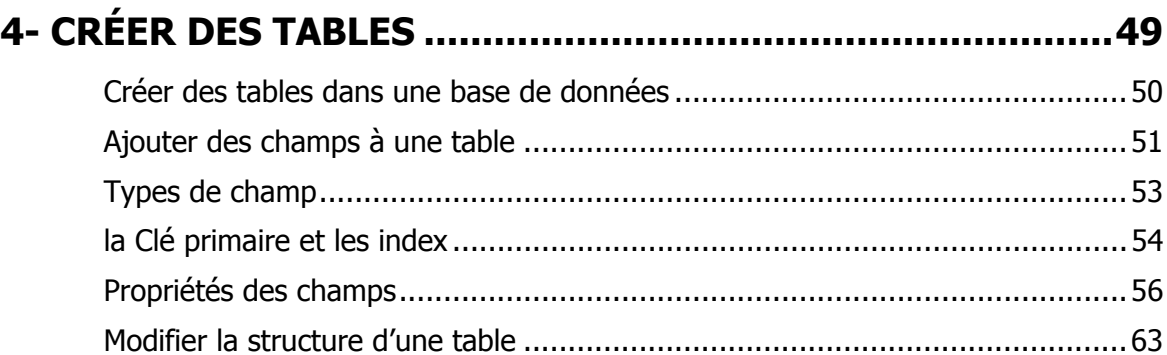

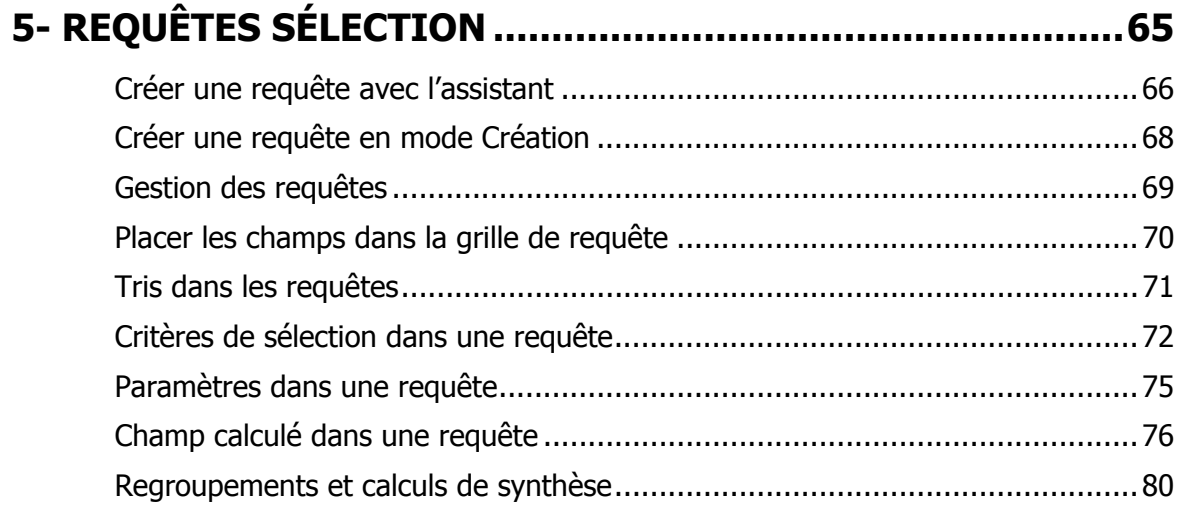

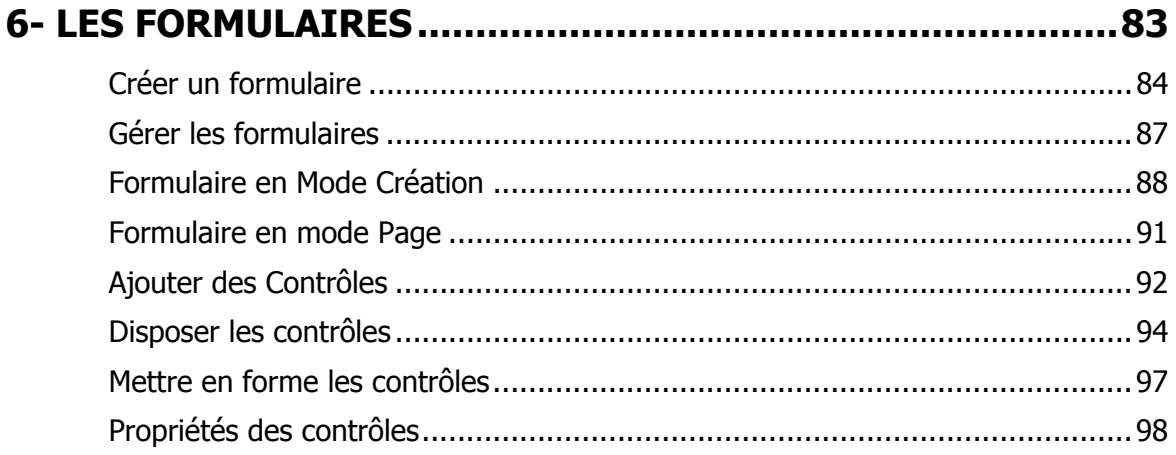

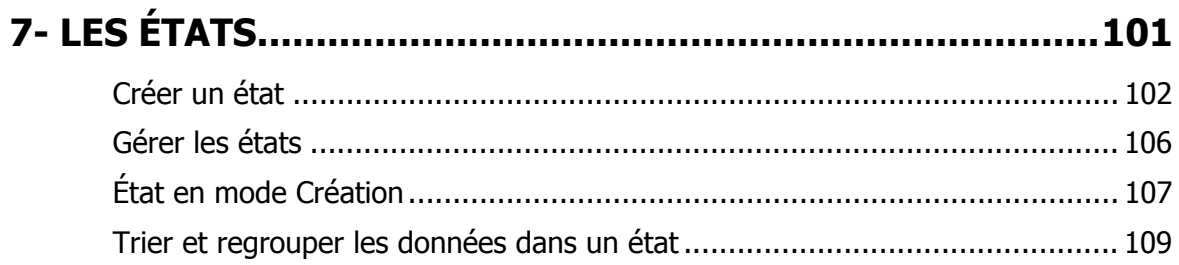

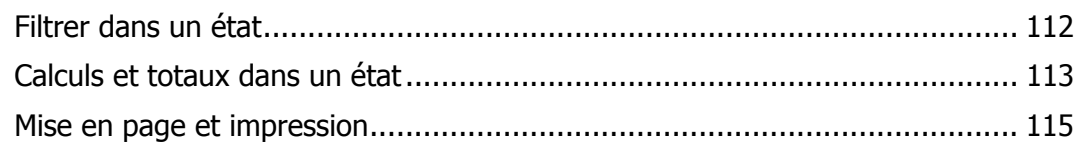

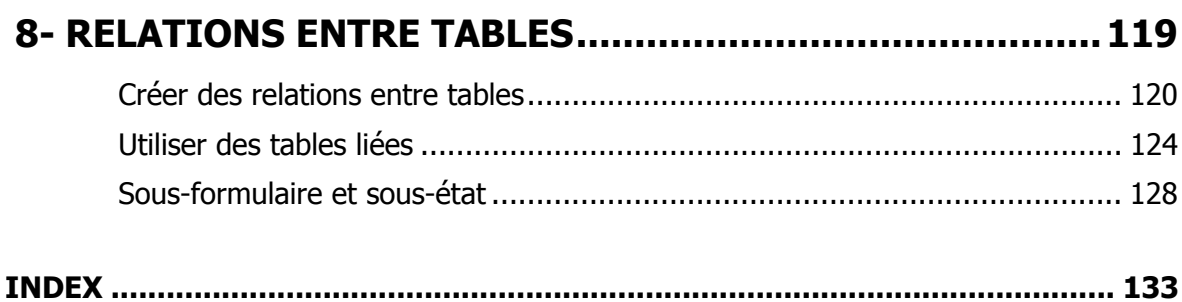

# **PRÉSENTATION ACCESS 2007**

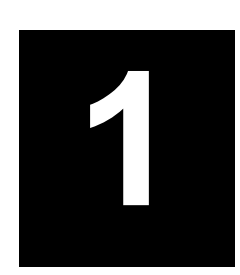

Microsoft Access est un programme de gestion de base de données relationnelle (SGBD). Il offre un ensemble d'outils permettant de saisir, de mettre à jour, de manipuler, d'interroger et d'imprimer des données.

#### **BASE DE DONNÉES**

Une base de données est un ensemble structuré d'informations. Les exemples de bases de données ne manquent pas : un carnet d'adresses, la liste des clients ou des fournisseurs d'une société, les informations concernant ses ventes, etc.

Une base de données est susceptible de contenir :

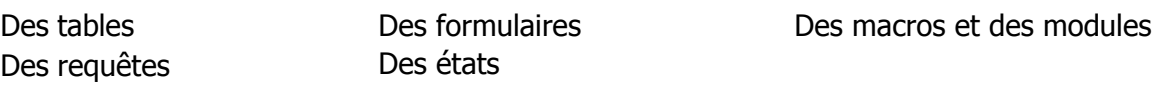

Le volet de navigation, à gauche de la fenêtre de l'application Access, liste les objets de la base de données par groupes (catégories), ici **Tables**, **Requêtes**, **Formulaires**. Pour ouvrir ou fermer un groupe, cliquez sur l'icône double-flèche à droite de la barre de groupe. Pour visualiser un objet, double-cliquez sur le nom de l'objet.

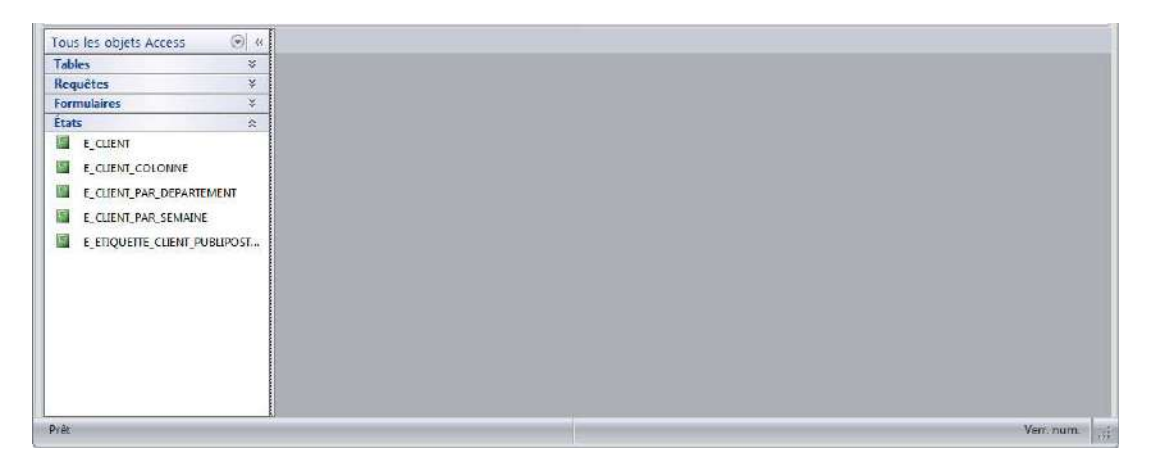

Traditionnellement le terme base de données désigne simplement une ou plusieurs tables, éventuellement reliées entre elles. Access étend donc la signification de cette expression.

#### **TABLES**

Une table contient des données de même nature. Les tables organisent les données en colonnes (ou champs, ou rubriques) et en lignes (ou enregistrements, ou fiches). Par exemple, dans une table de clients, le nom est un champ, le numéro de téléphone en est un autre.

L'enregistrement est un ensemble de valeurs de champ concernant une entité : une personne, un article, un événement… Par exemple, dans une table de clients, le code, le nom, le prénom, l'adresse, le code postal et la ville d'un client constituent un enregistrement.

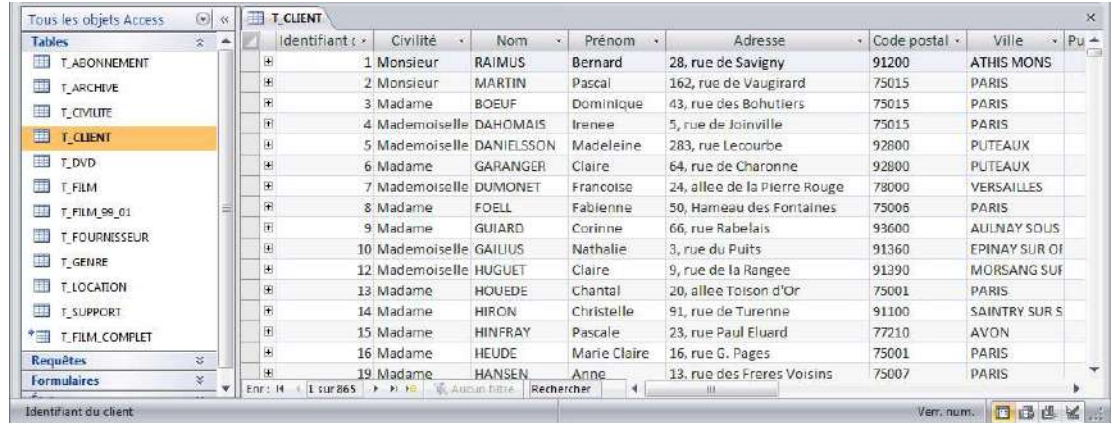

#### **REQUÊTES**

Une requête est la formulation de critères de sélection d'enregistrements d'une ou de plusieurs tables. On peut par exemple extraire les clients par villes. Une requête porte automatiquement sur les données actuelles d'une ou plusieurs tables concernées.

Access extrait de ces tables les enregistrements qui répondent aux critères et les affiche. Dans l'exemple ci-dessous, les clients parisiens sont filtrés par une requête Ville= PARIS.

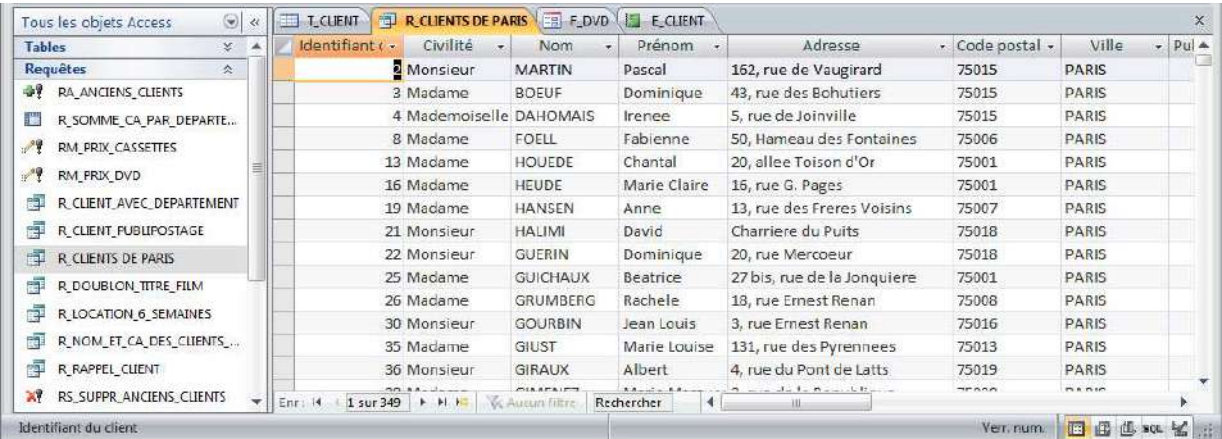

Une requête peut également être de type action. Celles-ci ont la particularité d'exécuter leur action sur une table (création d'une table, ajout/suppression d'enregistrements, mise à jour des données).

#### **FORMULAIRES**

Un formulaire sert à saisir, à consulter et à modifier le contenu d'une table ou de plusieurs tables liées, enregistrement par enregistrement. Le formulaire permet d'afficher les données des enregistrements, les champs étant disposés à l'écran selon vos souhaits, de vérifier les valeurs saisies, de créer des champs calculés, de réclamer des totaux, d'incorporer des graphiques, de mettre en valeur les données avec des polices spéciales, des couleurs, etc.

Dans l'exemple ci-dessous, un formulaire permet de consulter et de mettre à jour une fiche Produit.

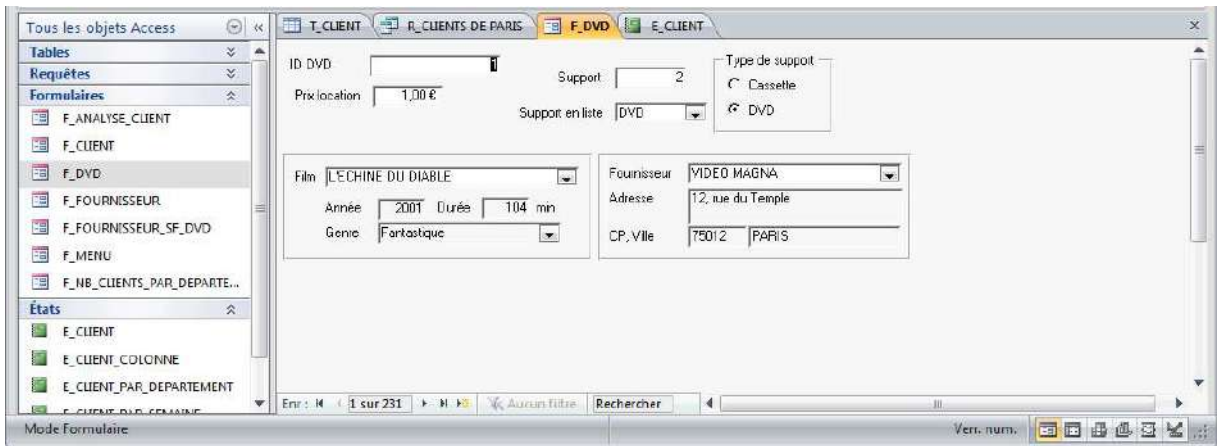

#### **ÉTATS**

On utilise un état pour imprimer une série d'enregistrements dans un format et une mise en page personnalisée. Dans un état, on peut regrouper des enregistrements sur divers critères et effectuer des calculs de regroupement sur les champs : sous-totaux, moyennes, comptage, …

### **LES OBJETS D'UNE BASE DE DONNÉES**

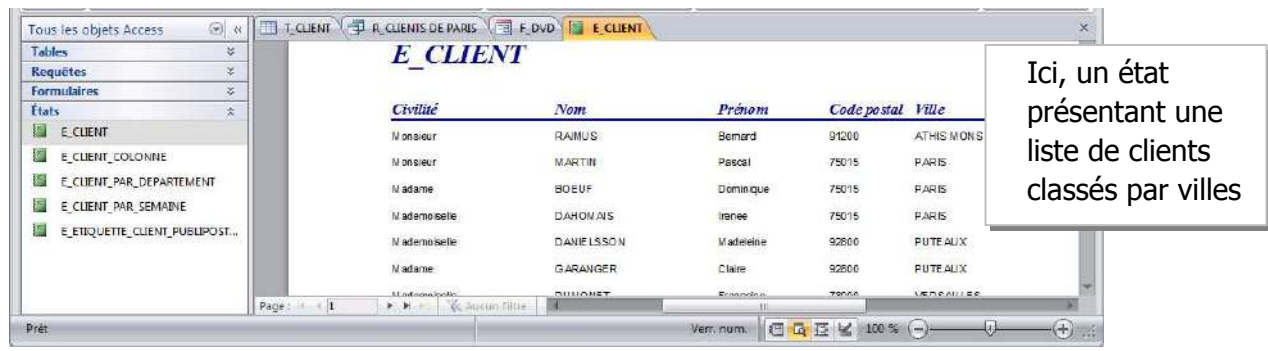

#### **PAGES D'ACCÈS (CETTE FONCTIONNALITÉ N'EST PLUS GÉRÉE EN VERSION 2007)**

Microsoft Office Access 2007 ne prend plus en charge les pages d'accès aux données. Si vous souhaitez déployer un formulaire d'entrée de données sur le Web et stocker les résultats dans Access, vous pouvez déployer votre base de données sur un serveur Microsoft Windows SharePoint Services 3.0 et utiliser les outils fournis par Windows SharePoint Services.

Si vous ouvrez une base de données créée dans une version antérieure d'Access (fichier .mdb) et qui contient des pages d'accès aux données, vous pouvez afficher les pages dans Windows Internet Explorer. Toutefois, vous ne pouvez effectuer aucune opération sur ces pages.

#### **MACROS**

Une macro est une séquence d'actions qui peut être exécutée automatiquement, ou lancée par l'utilisateur. Une macro peut être affectée à un objet (formulaire, bouton, …) ainsi qu'à une combinaison de touches ou une commande.

#### **MODULES**

Les modules contiennent des procédures et des fonctions écrites en code VBA (Visual Basic pour Application). Ils permettent de réaliser des applications complexes.

#### **PROJETS**

Un projet est une base de données particulière dont le but est de permettre à un utilisateur d'employer Access pour travailler et accéder à des données centralisées sur un serveur SQL. Dans ce type de base de données, les tables et les requêtes sont enregistrées sur le serveur SQL, alors que les formulaires, les pages, les états, les macros et les modules sont stockés sur le poste de l'utilisateur dans un fichier comportant l'extension adp.

**Remarques** : les macros, les modules et les projets ne sont généralement indispensables que pour développer des applications importantes et d'envergure. Aussi ces sujets ne sont pas traités dans cet ouvrage qui s'adresse aux utilisateurs d'Access et non aux concepteurs d'applications.

#### **POUR PASSER EN REVUE LES NOUVEAUTÉS D'OFFICE ACCESS VERSION 2007**

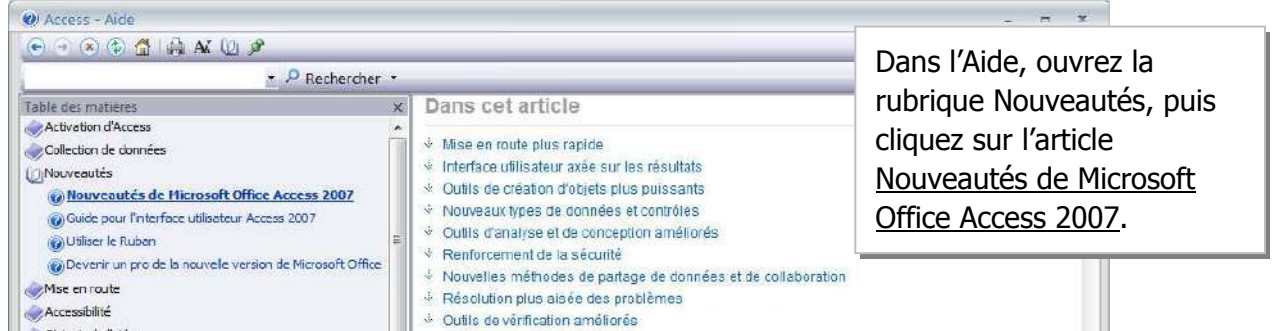

### **LANCER ACCESS**

On peut lancer Excel 2007 de diverses manières : à l'aide du bouton  $\Box$  Démarrer, en doublecliquant sur un raccourci posé sur le Bureau, ou en ouvrant un fichier Access ( accdb). Les procédures suivantes supposent que votre ordinateur fonctionne sous Windows Vista.

#### **OUVRIR UNE BASE DE DONNÉES AVEC LE MENU DÉMARRER**

Cliquez sur le bouton  $\Box$  Démarrer  $\bullet$  à gauche de la barre des tâches Windows, puis cliquez sur Tous les programmes <sup>o</sup>, sur Microsoft Office <sup>o</sup>, puis sur Microsoft Office Access 2007 <sup>o</sup>.

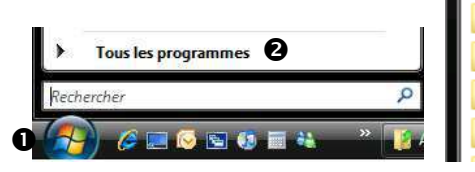

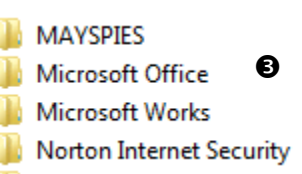

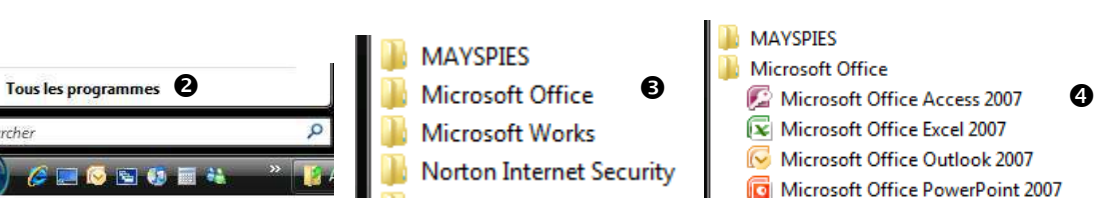

#### **OUVRIR UNE BASE DE DONNÉES AVEC UN RACCOURCI POSÉ SUR LE BUREAU WINDOWS**

![](_page_12_Picture_8.jpeg)

Si un raccourci existe sur le Bureau, double-cliquez simplement sur le raccourci vers le programme Microsoft Access 2007.

Le raccourci vers Access 2007, n'est pas mis en place par l'installation d'Access. Pour ajouter un raccourci vers un programme sur le Bureau, cliquez droit sur le nom du programme dans le menu Démarrer, puis sur *Envoyer vers*, puis sur *Bureau (créer un raccourci)* dans le menu contextuel.

#### **OUVRIR UNE BASE DE DONNÉES PAR LA LISTE DES DOCUMENTS RÉCENTS**

Cliquez sur l'icône Démarrer, puis sur *Documents récents* puis, dans la liste proposée par Windows, sélectionnez le fichier Access (extension .accdb en version 2007 ou extension .mdb en version antérieure) parmi les fichiers récemment ouverts sous Windows.

#### **OUVRIR UNE BASE DE DONNÉES À PARTIR DE LA FENÊTRE DOCUMENTS**

Une base de données Access est enregistrée dans un fichier qui porte l'extension .mdb (en mode compatibilité avec les anciennes versions Access) ou .accdb (au format de la version 2007).

- Ouvrez la fenêtre *Documents* en cliquant sur l'icône **Det l'aux provinces**.
- La fenêtre *Documents* est ouverte sur le dossier *Documents* : sélectionnez le dossier qui contient le fichier Excel (extension .mdb ou .accdb), puis double-cliquez sur le nom du fichier.

La fenêtre *Documents* est l'équivalent sous Windows Vista de la fenêtre *Poste de travail* dans les versions antérieures de Windows.

La fenêtre Access s'ouvre sur une page Prise en main de Microsoft Office Access, ou sur la base de données si vous avez lancé Access en double-cliquant sur un fichier mdb ou accdb.

![](_page_12_Picture_19.jpeg)

### **ARRÊTER ACCESS OU BASCULER ENTRE APPLICATIONS**

Arrêter l'application Access consiste à fermer la base de données en cours et à enlever le programme de la mémoire pour y faire de la place. Basculer vers une autre application consiste à quitter la fenêtre Access tout en conservant Access en mémoire pour travailler avec une autre application dans une autre fenêtre. On pourra par la suite rebasculer vers la fenêtre Access.

#### **ARRÊTER ACCESS**

■ Cliquez sur le **Bouton Office** <sup>[21</sup>] puis au bas du menu sur le bouton [X Quitter Access], ou utilisez le raccourci  $\overline{A}$ it $\overline{B}$  Fal, ou cliquez sur la case *Fermer*  $\overline{O}$  de la fenêtre Access.

![](_page_13_Picture_182.jpeg)

Si des objets ont été modifiés dans la base de données en cours, par exemple une requête ou un formulaire, et n'ont pas été enregistrées, Access affiche un message d'invite :

![](_page_13_Picture_183.jpeg)

Dans ce cas, cliquez sur l'un de ces trois boutons : [Oui] pour enregistrer les modifications, [Non] pour ne pas enregistrer les modifications, [Annuler] pour ne pas arrêter Access.

Notez qu'on ne pose jamais la question d'enregistrer les modifications pour les données, en effet les données sont enregistrées automatiquement dès leur saisie.

Vous pouvez fermer une base de données sans arrêter Access : cliquez sur le **Bouton Office** puis sur Fermer la base de données ou cliquez sur la case de fermeture de la base de données  $\bullet$ , ou enfin utilisez le raccourci  $|\text{Ctrl}|$ +F4.

#### **BASCULER VERS UNE AUTRE APPLICATION**

Plusieurs autres applications (par exemple Excel et Word) peuvent avoir été lancées. Il est possible de basculer instantanément d'Access à une autre application, notamment pour copier/coller des informations. La barre des tâches Windows contient un bouton pour chaque application.

- Dans la barre des tâches Windows, cliquez sur le bouton associé à l'application à faire passer au premier plan, ou
- Ici, trois applications activesп  $G = G$   $\bullet$   $\bullet$   $\bullet$   $\bullet$   $\bullet$ FR < 2 和日 0.12-08 Microsoft Excel - Cl...

en maintenant la touche  $\overline{[Alt]}$  enfoncée, tapez sur la touche  $\overline{[kn]}$  pour faire défiler dans une minifenêtre le nom des applications. Lorsque le nom de l'application voulue s'affiche relâchez la pression.

 Pour revenir à la fenêtre Access : dans la barre des tâches, cliquez sur le bouton associé à la l'application Access ou utilisez  $\overline{[Alt]} + \overline{I}$ .

### **OUVRIR ET FERMER UNE BASE DE DONNÉES**

Vous pouvez démarrer plusieurs instances de l'application Access, chacune dans une fenêtre séparée. Vous pouvez de cette façon ouvrir plusieurs bases de données dans des fenêtres application Access distincte.

#### **OUVRIR UNE BASE DE DONNÉES EXISTANTE**

#### **Au démarrage d'Access**

L'écran d'accueil *Prise en main de Microsoft Office Access* s'affiche automatiquement avec dans la partie droite le volet *Ouvrir une base de données récente*.

![](_page_14_Picture_5.jpeg)

Double-cliquez sur le nom de la base de données que vous voulez ouvrir si elle figure dans la liste des bases récentes sinon cliquez sur *Autres*... Pour sélectionner une base dans un dossier sur votre disque.

#### **En cours de session**

Lorsque vous ouvrez une base de données dans une fenêtre application Access, la base de données actuellement ouverte dans cette fenêtre est automatiquement fermée.

 Cliquez sur le **Bouton Office**, cliquez sur le nom d'une des bases de données récentes, sinon cliquez sur la commande *Ouvrir* pour ouvrir une base qui n'a pas été ouverte récemment. Le dialogue Ouvrir s'affiche

![](_page_14_Picture_194.jpeg)

 Dans le volet gauche : cliquez sur le dossier (ou le lien favoris du dossier) qui contient le fichier base de données. Dans le volet droit : sélectionnez le nom du fichier, cliquez sur [Ouvrir].

#### **FERMER UNE BASE DE DONNÉES**

Vous pouvez fermer la base de données en conservant la fenêtre de l'application Access.

 Cliquez sur le **Bouton Office** puis sur Fermer la base de données ou cliquez sur la case de fermeture de la base de données  $\bullet$ . Utilisez un raccourci clavier  $\boxed{\text{Ctrl}} + \boxed{\text{F4}}$  ou  $\boxed{\text{Ctrl}} + \text{W}$ .

Si un objet de la base de données a été modifié mais pas encore enregistré, un message d'invite propose de le faire : cliquez sur [Oui] pour enregistrer les modifications, ou [Non] pour fermer la base de données sans enregistrer les modifications en suspens.

#### **© Tsoft – Access 2007 : Utilisation de base 11**

### **LA NOUVELLE INTERFACE D'ACCESS**

La nouvelle interface de la version 2007 d'Office Microsoft Access apparait d'emblée lorsque vous avez démarré Access et ouvert une base de données.

![](_page_15_Picture_147.jpeg)

¾ **Le Ruban** : les commandes sont organisées par onglet sur le Ruban. Les principaux onglets sont **Accueil**, **Créer**, **Données externes** et **Outils de base de données**. Chaque onglet contient des groupes de commandes connexes. Par exemple, sous l'onglet **Accueil** se trouvent les groupes **Affichage**, **Presse-papiers**, **Police**, **Texte enrichi Enregistrements**, **Trier et filtrer** et **Recherche**.

Il existe aussi des onglets contextuels qui n'apparaissent qu'en fonction du contexte, à savoir de l'objet que vous utilisez ou de la tâche que vous effectuez.

Le Ruban, avec ses onglets et leur groupes remplacent les menus et sous-menus des versions antérieures d'Access, ainsi que la barre d'outils Base de données.

¾ **Le volet de navigation** : situé à gauche de la fenêtre Access, il permet de lister et d'ouvrir les objets de la base de données (table, formulaire, requête, état…), il peut être ouvert en cliquant sur le bouton  $\rightarrow$  (ou F11) ou fermé en cliquant sur le bouton « (ou F11).

Le volet de navigation remplace la fenêtre Base de données des versions antérieures d'Access

![](_page_15_Picture_148.jpeg)

¾ **Les documents à onglet** : Les tables, requêtes, formulaires, états, pages et macros que vous décidez d'afficher apparaissent sous la forme de documents à onglets.

Ces documents à onglets remplacent les fenêtres superposées des versions antérieures. Vous pouvez choisir entre fenêtres superposées et documents à onglet par une option Access 2007.

- ¾**La barre d'état** : située en bas de la fenêtre Access, elle comporte des informations d'état ainsi que les boutons de changement de mode d'affichage.
- ¾ **La barre d'outils Accès rapide** : à gauche de la barre de titre de la fenêtre, elle permet d'accéder en un seul clic aux commandes fréquemment utilisées, Enregistrer et Annuler...

#### **LE RUBAN ET SES QUATRE ONGLETS PRINCIPAUX**

Le Ruban présente quatre onglets principaux.

- − **Accueil** : manipuler les enregistrements, mettre en forme les caractères…
- − **Créer** : créer des objets, tables, requête, formulaires…
- − **Données externes** : importer ou exporter des données…
- − **Outils de base de données** : créer des relations, des macros, déplacer les données…

![](_page_16_Figure_7.jpeg)

Vous, pouvez actionner les commandes du Ruban à l'aide des touches du clavier : appuyez sur la touche Alt, puis relâchez-la. Les touches d'accès rapide s'affichent dans des bulles à côté des boutons sur le Ruban. Appuyez sur la ou les touches rapides associées à la commande souhaitée.

#### **LES ONGLET CONTEXTUELS**

Des onglets supplémentaires s'affichent lorsque c'est nécessaire par le contexte. Par exemple,

lorsque vous travaillez sur un formulaire, deux onglets **Mise en forme** et **Réorganiser** s'ajoutent sous un même intitulé Outils de présentation de formulaire.

![](_page_16_Picture_308.jpeg)

#### **TRAVAILLER AVEC UN RUBAN RÉDUIT**

Lorsque le Ruban est réduit on ne voit plus que les noms des onglets, cela laisse plus de place pour l'affichage des informations la base de données dans les des documents à onglets.

- Pour réduire le Ruban :  $\overline{[CH]} + \overline{F1}$ , ou double-cliquez sur l'onglet actif du Ruban, ou cliquez droit sur un onglet puis sur Réduire le ruban, ou cliquez sur la flèche de la barre d'outils Accès rapide puis sur Réduire le ruban.
- Pour accéder aux boutons lorsque le Ruban est réduit : cliquez sur l'onglet que vous voulez utiliser, les outils de cet onglet s'affichent, après exécution de la commande le Ruban se réduit de nouveau.
- Pour restaurer le ruban :  $\overline{|\text{Ctrl}|}$ +F1, ou double-cliquez sur un onglet du Ruban, ou cliquez droit sur un onglet du Ruban puis la commande Réduire le ruban pour désactiver l'option, ou cliquez sur la flèche de la barre d'outils Accès rapide puis sur Réduire le ruban.

### **LA BARRE D'OUTILS ACCÈS RAPIDE**

La barre d'outils *Accès rapide* est située en haut à gauche de la fenêtre juste au-dessus ou audessous du Ruban selon votre choix  $\bullet$ . Placez-y placez vos outils afin de les avoir à portée de clic.

#### **AFFICHER/MASQUER LES BOUTONS STANDARDS**

Trois des boutons standards sont visibles par défaut dans la barre d'outils Accès rapide :

- − Enregistrer : **H** enregistre les modifications.
- − Annuler : **□** annule l'action précédente ou les dernières actions précédentes (en cliquant sur la flèche de l'outil).
- − Répéter ou Rétablir : répète la dernière action effectuée, ou s'il s'agissait d'une annulation,  $\bullet$  rétablit ce qui a été annulé, pour restaurer plusieurs annulations cliquez sur la flèche du bouton Rétablir.

Raccourci clavier :  $\boxed{\text{Ctrl}}$ +Z pour annuler,  $\boxed{\text{Ctrl}}$ +Y pour répéter

Les boutons standards @ doivent être activés pour être visibles :

- Cliquez sur la flèche à droite de la barre Accès rapide, puis
- Cliquez sur un des autres boutons standards proposés : Nouveau, Ouvrir, Courrier électronique, Impression rapide, Aperçu avant impression, Orthographe, Mode, Actualiser tout.

Pour masquer un bouton standard, effectuez la même procédure que pour le rendre visible, ce qui a pour effet de le désactiver.

#### **AJOUTER/SUPPRIMER D'AUTRES BOUTONS**

- Pour ajouter un bouton qui figure sous un onglet du Ruban, cliquez droit sur le bouton du Ruban, puis sur Ajouter à la barre d'outils Accès rapide.
- Pour ajouter un bouton d'une commande qui ne figure pas sur le Ruban, cliquez sur la flèche située à droite de la barre Accès rapide, puis sur Autres commandes....

Le dialogue Options Access s'affiche sur le choix Personnaliser.

![](_page_17_Picture_248.jpeg)

- − Dans la zone <Choisir les commandes dans les catégories suivantes> : choisissez la catégorie Toutes les commandes puis sélectionnez la commande, cliquez sur [Ajouter>>], dans la zone <Personnaliser la barre d'outils rapide > : choisissez Pour tous les documents (par défaut) ou Pour nom\_document\_ actif, validez par [OK].
- Pour supprimer un bouton, cliquez droit sur le bouton dans la barre d'outils Accès rapide, puis sur la commande *Supprimer de la barre d'outils Accès rapide*.

![](_page_17_Picture_19.jpeg)

### **VOLET DE NAVIGATION**

Lorsque vous travaillez sur une base de données, les noms des objets qu'elle comprend s'affichent dans le volet de navigation. Les principaux objets sont les tables, les formulaires, les états, les pages, les macros et les modules. Les objets peuvent être regroupés par par type d'objets, mais aussi selon d'autres catégories.

Pour ouvrir le volet de navigation, cliquez sur  $\rightarrow$ (ou  $\text{F11}$ ), pour le fermer sur « (ou  $\text{F11}$ ).

![](_page_18_Picture_260.jpeg)

- Pour ouvrir un objet dans l'espace de travail, double cliquez sur le nom de l'objet dans le volet de navigation.
- Pour appliquer une commande à l'un des objets, cliquez droit sur l'objet puis sur la commande contextuelle. Les commandes contextuelles varient en fonction de l'objet actif. Vous pouvez ainsi renommer, afficher ou masquer des objets, en modifier certaines propriétés…

#### **COMMENT LE VOLET DE NAVIGATION REGROUPE LES OBJETS**

Le volet de navigation affiche tous les objets regroupés selon différentes catégories possibles.

- Pour choisir la catégorie, cliquez sur l'icône  $\heartsuit$  puis choisissez le mode sous la rubrique **Atteindre la catégorie**.
- Dans chaque catégorie, les objets sont groupés. Les groupes apparaissent sous forme de barres dans le volet. Pour ouvrir ou fermer un groupe, cliquez sur les double-flèches  $\ast$   $\ast$ , située à droite de la barre du groupe.

![](_page_18_Figure_10.jpeg)

groupement : par Type d'objet, par Tables et affichages associés, par

aroupe dans le mode

La catégorie par défaut dans Office Access 2007 est Tables et affichages associées. Elle groupe les objets d'une base de données selon les tables auxquelles ils sont associés. Le filtre de groupe par défaut est Toutes les tables.

Pour filtrer sur un groupe correspondant à une seule table de la base. Cliquez sur l'icône  $\odot$ , puis sur le nom de la table sous la rubrique **Filtrer par groupe**.

Certains objets peuvent apparaître plusieurs fois, dans différents groupes. Par exemple, si un état prend ses données dans deux tables, il apparaîtra dans les groupes créés pour chaque table.

Pour les bases de données créées dans des versions plus anciennes d'Access, la catégorie par défaut est Type d'objet et le filtre de groupe par défaut est Tous les objets Access. Les groupes sont *Tables, Requêtes, Formulaires, États* (cf. la première illustration sur cette page). Vous pouvez filtrer sur l'un de ces groupes, par exemple Requêtes pour ne voir que les requêtes.

#### **GROUPES PERSONNALISÉS**

Vous pouvez créer des groupes personnalisés listant seulement les objets que vous voulez utiliser, vous pourrez masquer les autres groupes. Les groupes personnalisés peuvent servir pour remplacer les menus généraux, fonctionnalité des versions antérieures d'Office Access qui n'existe plus dans la version 2007. Les groupes personnalisés sont développés page 21.

### **LE BOUTON OFFICE ET LES OPTIONS ACCESS**

Le **Bouton Office** en haut à gauche de la fenêtre Access affiche le menu qui regroupe toutes les commandes de fichier : créer, enregistrer, imprimer, fermer un fichier…. et donne accès aux options d'Access. On retrouve ce même bouton dans toutes les applications Office 2007.

#### **LE BOUTON OFFICE**

- **E** Cliquez sur le **Bouton Office**  $\bullet$  puis amenez le pointeur sur une commande  $\bullet$  du volet de gauche, le volet de droite p affiche les choix associés à cette commande :
- − Nouveau : pour créer une base de données vierge ou basée sur un modèle.
- − *Ouvrir* : pour ouvrir une base de données.
- − Enregistrer : pour enregistrer les dernières modifications des objets de la base de données.
- − Enregistrer sous : pour enregistrer la base de données sous un autre nom, un autre format ou dans un autre dossier.
- − Imprimer : pour accéder à l'impression rapide, à l'aperçu avant impression ou aux paramètres d'impression.
- − Gérer : pour compacter, sauvegarder ou changer les propriétés de la base de données.
- − Courrier électronique : pour envoyer l'objet sélectionné sur votre messagerie.
- − Publier : pour publier l'objet sélectionné sur Internet ou un intranet.
- − Fermer la base de données : pour fermer la base de données sans arrêter Access.

#### **RÉGLER LES OPTIONS ACCESS**

Cliquez sur le **Bouton Office**, puis cliquez sur le bouton [Options Access] q.

![](_page_19_Picture_232.jpeg)

- Cliquez sur le choix d'options <sup>●</sup> dans le volet de gauche, puis faites défiler les rubriques d'options et spécifiez les options dans le volet de droite  $\Theta$ .
- Validez en cliquant sur [OK] ou en tapant sur la touche  $\leftarrow$ ].

![](_page_19_Picture_18.jpeg)

Cliquez sur l'icône *aide de Microsoft Office Access* ou tapez sur la touche F1.

![](_page_20_Picture_2.jpeg)

La barre d'outils contient neuf boutons  $\begin{array}{r} \circ \circ \circ \circ \circ \circ \bullet \end{array}$ 

- **Précédent** : ................................ article précédent.
- **Suivant** : .................................... article suivant.
- **Arrêter** : ...................................... arrête la recherche en cours.
- **Actualiser** : ................................ actualise le résultat de la recherche.
- **Accueil** : ..................................... affiche la page d'accueil de l'aide.
- **Imprimer** : ................................. imprime l'article en cours.
- **M** Modifier taille de la police : ...... pour choisir entre 5 tailles de police d'affichage.
- **Masquer la table des matières** : affiche/non la table des matières dans le volet de gauche.
- **Maintenir sur le dessus** : ........... maintient l'Aide au-dessus de la fenêtre Word même active.

#### **Pour lancer une recherche**

Saisissez les mots dans la zone <Recherche> $\bullet$ , puis cliquez sur le bouton *Rechercher*, le résultat de la recherche est la liste des noms d'articles trouvés. Cliquez sur un article pour l'ouvrir.

Résultats de la recherche pour : « tri »

#### Résultats 1-25 des 53

- <sup><sup>2</sup> Trier des enregistrements sur les valeurs textuelles, les valeurs</sup> Aide > Filtrage et tr
- <sup>©</sup> Créer un état groupé ou de synthèse
- $Aide >$  Rapport

La flèche du bouton *Rechercher*, permet de spécifier si la recherche doit s'effectuer sur le contenu de l'aide dans votre ordinateur ou sur le contenu dans Office Online.

Si les réponses ne sont pas satisfaisantes, vous pouvez changer les mots de recherche ou étendre la recherche à d'autres sources grâce aux liens en bas de page (si la recherche se fait « online »).

![](_page_20_Figure_23.jpeg)

Vous pouvez étendre la recherche à la Base de connaissance de support Microsoft, ou obtenir des réponses d'autres utilisateurs.

#### **INFOBULLE D'AIDE SUR UN OUTIL**

 Amenez le pointeur sur l'outil, une infobulle décrit l'usage de l'outil. Si le texte de message l'indique vous pouvez appuyer sur F1 pour obtenir plus d'informations d'aide.

L'affichage des infobulles peut être activée ou désactivée par les options Access : cliquez sur le **Bouton Office**, puis sur [Options Access], cliquez sur *Standard*, puis dans la zone <style d'info-bulles> choisissez l'option.

#### **AIDE OFFICE ONLINE OU HORS CONNEXION**

■ Cliquez sur le bouton [État de la connexion...] situé au bas à droite de la fenêtre de l'Aide, vous pouvez choisir entre Connecté à Office Online ou Hors connexion. Ensuite, chaque fois que vous ouvrirez une fenêtre d'aide dans un des programmes Microsoft Office, la fenêtre d'aide affichera le contenu de la source choisie.

L'aide Office Online est plus à jour et peut-être plus complète que celle qui est installée sur votre ordinateur. Mais si votre connexion Internet est coupée, l'indicateur Hors connexion reste affiché.

#### **MAINTENIR LA FENÊTRE D'AIDE AU PREMIER PLAN**

La fenêtre d'Aide est configurée par défaut pour rester en permanence au premier plan, le dernier bouton de la barre d'outils se présente dans ce cas comme une épingle vue de dessus  $\bullet$ . Vous pouvez travailler dans votre document en conservant la fenêtre d'aide sous vos yeux, vous pouvez la redimensionner et la déplacer pour ne pas gêner votre travail.

Si vous cliquez sur ce bouton, vous désactivez l'affichage au premier de la fenêtre d'aide, le bouton se présente alors comme une épingle vue de côté  $\sqrt{2}$ .

#### **IMPRIMER UNE RUBRIQUE D'AIDE**

Cliquez sur le bouton  $\bigoplus$  pour imprimer la rubrique d'aide affichée.

#### **DEMANDEZ DE L'AIDE À D'AUTRES UTILISATEURS**

À travers les forums de discussion vous pouvez demander de l'aide à d'autres utilisateurs.

- Cliquez sur le **Bouton Office** <sup>[B]</sup>, cliquez sur le bouton [Options Access], cliquez sur la commande Ressources dans la colonne de gauche, puis sur le bouton [Contactez-nous...]. Si vous êtes connecté à Internet, une fenêtre s'ouvre dans votre navigateur, sous la rubrique Communautés en ligne, cliquez sur le lien Communautés techniques Microsoft. Vous pouvez consulter les questions et les réponses déjà fournies.
- Vous pouvez créer une question avec le bouton [Nouveau] ou répondre à une question avec le bouton [Répondre], vous devrez vous identifier avec un compte Live ID. En suivant les indications à l'écran, vous pourrez en créer un gratuitement.

#### **LES NOUVEAUTÉS D'OFFICE ACCESS VERSION 2007**

![](_page_21_Picture_221.jpeg)

![](_page_21_Picture_222.jpeg)

# Index

### $\overline{\mathsf{A}}$

![](_page_22_Picture_32.jpeg)

### $\mathbf B$

Barre

![](_page_22_Picture_33.jpeg)

### $\mathbf C$

![](_page_22_Picture_34.jpeg)

![](_page_23_Picture_35.jpeg)

![](_page_23_Picture_36.jpeg)

### D

![](_page_23_Picture_37.jpeg)

### $\mathsf E$

![](_page_24_Picture_30.jpeg)

![](_page_24_Picture_31.jpeg)

![](_page_24_Picture_32.jpeg)

### $\mathsf F$

![](_page_24_Picture_33.jpeg)

![](_page_25_Picture_51.jpeg)

![](_page_25_Picture_52.jpeg)

 $\overline{\mathsf{H}}$ 

![](_page_25_Picture_53.jpeg)

 $\overline{\mathbf{I}}$ 

#### Imprimer

![](_page_25_Picture_54.jpeg)

### $\mathbf{\mathsf{J}}$

![](_page_25_Picture_55.jpeg)

### $\mathbf{L}%$

![](_page_25_Picture_56.jpeg)

### $\mathsf{M}$

![](_page_25_Picture_57.jpeg)

![](_page_25_Picture_58.jpeg)

### $\overline{\mathsf{N}}$

![](_page_25_Picture_59.jpeg)

### $\mathbf 0$

![](_page_25_Picture_60.jpeg)

### $\mathsf{P}$

![](_page_25_Picture_61.jpeg)

### $\overline{Q}$

![](_page_25_Picture_62.jpeg)

### $\mathsf{R}$

![](_page_26_Picture_44.jpeg)

![](_page_26_Picture_45.jpeg)

![](_page_26_Picture_46.jpeg)

### $\mathbf T$

![](_page_26_Picture_47.jpeg)

![](_page_27_Picture_24.jpeg)

### $\mathsf{V}$

Validation (propriété de champ) ............................. 60

#### Vérifier

![](_page_27_Picture_25.jpeg)

### Z

![](_page_27_Picture_26.jpeg)

## **Vos critiques et suggestions**

TSOFT fait la mise à jour dès que les lecteurs lui font part de leurs remarques et chaque fois qu'une mise à jour est nécessaire. Nous comptons sur vous pour nous faire part de toute correction à effectuer ou de toute amélioration à apporter. Nous y serons attentifs.

Vous avez choisi les ouvrages TSOFT pour vous former ou former d'autres personnes. Vous êtes donc les premiers concernés pour qu'à votre prochaine commande, le guide de formation ait été rectifié si nécessaire ou complété s'il le faut.

Titre de l'ouvrage : .......................................................................................................

Date d'achat ou d'entrée en possession de l'ouvrage : ....................................................

#### **Erreurs relevées (notez les pages concernées)**

#### **Sujets à ajouter (précisez éventuellement le chapitre)**

#### **Critiques et suggestions**

![](_page_28_Picture_87.jpeg)

Réf : PK0306 – Manuel de référence A4 Microsoft Access 2007 Utilisation de base

octobre 2009

**© Tsoft – Access 2007 : Utilisation de base**